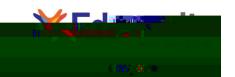

# Student Learning Tools in Edgenuity

| Notes 🖷 | 3 |
|---------|---|
| lossary | 4 |

## eNotes

Edgenuity students can access an online digital notebook, or eNotes. The eNotes are located on the first tab of the lesson support pane. Students can enter a new note in the text-entry field at the bottom of the pane. To add the note to their digital notebook, students simply click **Save**. To edit a note that was previously entered, students can click anywhere in the note; this will move to the note to the text-entry field so it can be modified and saved.

The **Advanced** option provides a full menu of text formatting tools, including:

Copy/paste

Undo/Redo

Bold, italics, underline, strikethrough

Additional tools will appear in the Toolbar to the left of an activity. The options that appear vary depending on how the student's account is configured and what type of course he or she is accessing. The primary options that appear are Highlight Text (for all students), Read Aloud (if enabled). Additional tools and references—such as the calculator and periodic table shown to the right—are course-specific.

When students are viewing a third-party website within the Edgenuity platform, the tools will also appear, displayed horizontally at the top of the browser window. Students can use their tools to highlight text within the website and have text read aloud.

## Highlight Text

The Highlight Text tool allows students to highlight sections of text content in their courses. To highlight text, students must first select the text by clicking and dragging over it with their mouse, then click the **Highlight Text** button, and then click on the color they want to highlight the text with. Students can choose from among four different colors.

Students can remove all highlights in an activity by clicking on the button, and then clicking OK on the confirmation window that appears.

Please note that the Highlight Text tool will function in most activities including assessments, Online Content or eResources, and third-party websites, but does not function in videos.

Read Aloud Highlight Text

| Students can also view examples of different equations by clicking on the <b>Examples</b> button. They can also alter the graph settings by clicking on the <b>Graph Settings</b> button. |
|----------------------------------------------------------------------------------------------------|
|                                                                                                    |
|                                                                                                    |
|                                                                                                    |
|                                                                                                    |
|                                                                                                    |
| Other Specialized Calculators                                                                                                    |
|                                                                                                    |
|                                                                                                    |
|                                                                                                    |
|                                                                                                    |
|                                                                                                    |
|                                                                                                    |
|                                                                                                    |
|                                                                                                    |

Psychology Timeline

| Edgenuity reading assignments are housed in the CloseReader, a digital reading environment designed to suppor<br>he close and active reading of text. The CloseReader contains a number of tools, the majority of which are displayed<br>norizontally at the top of the browser window. |  |
|----------------------------------------------------------------------------------------------------|--|
| Look Up a Word                                                                                                    |  |
|                                                                                                    |  |
|                                                                                                    |  |
|                                                                                                    |  |
|                                                                                                    |  |
|                                                                                                    |  |
|                                                                                                    |  |
|                                                                                                    |  |
|                                                                                                    |  |
|                                                                                                    |  |
|                                                                                                    |  |
|                                                                                                    |  |
|                                                                                                    |  |

### Additional CloseReader Tools

Students also have access to the **Highlight Text**, **Read Aloud**, and **Translate** tools from within the CloseReader. These tools function the same way as they do within Instruction, with some additional Highlight Text functionality, described below.

#### Collect Highlights

After students highlight the text in the CloseReader, they can click the **Collect** button to open a new panel which will display all the text they have highlighted in that activity.

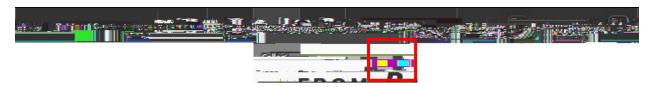

Students can then click the button labeled Click here to select the text, and then press CTRL-C (on the keyboard) to copy the text. Then students can then paste the text into their eNotes or (somewhere else) by clicking where they want to put the copied text, and pressing CTRL-V (on the keyboard).

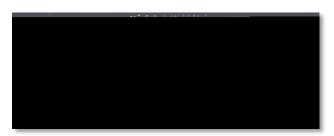